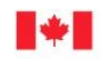

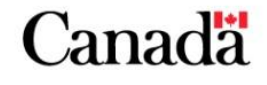

Now and Tomorrow, Excellence in Everything We Do

# **GRANTS AND CONTRIBUTIONS ONLINE SERVICES**

# **USER GUIDE: CANADA SUMMER JOBS**

**DECEMBER 2016**

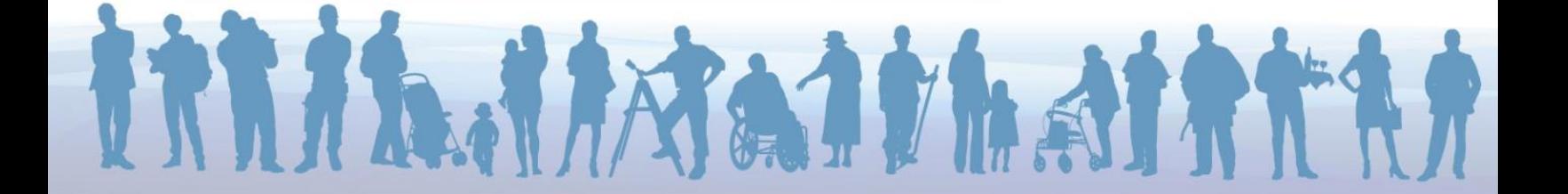

# **TABLE OF CONTENTS**

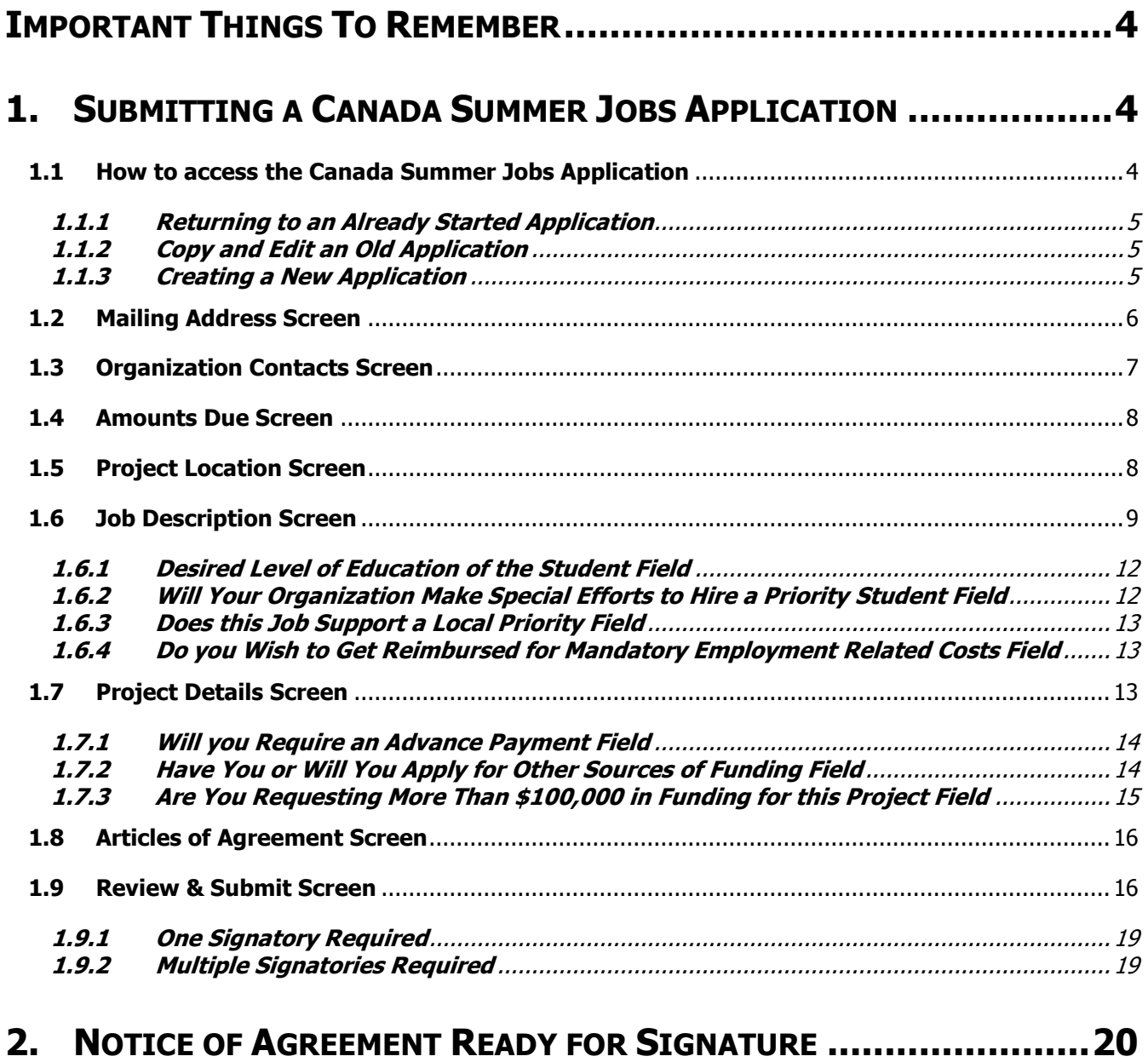

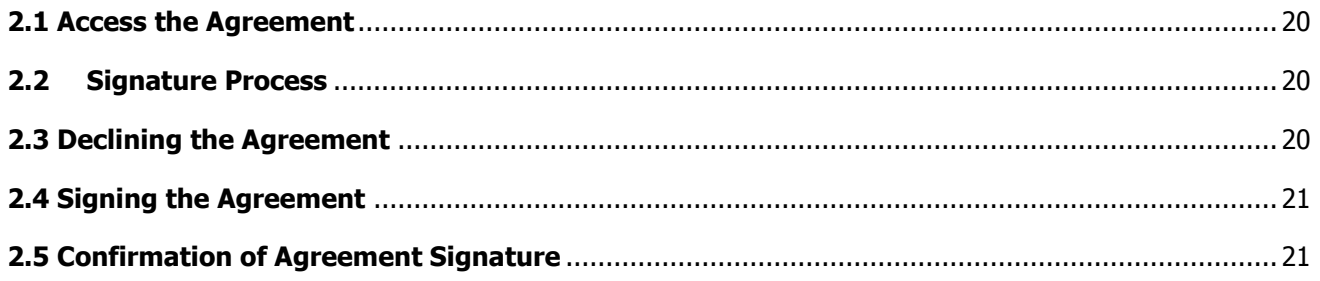

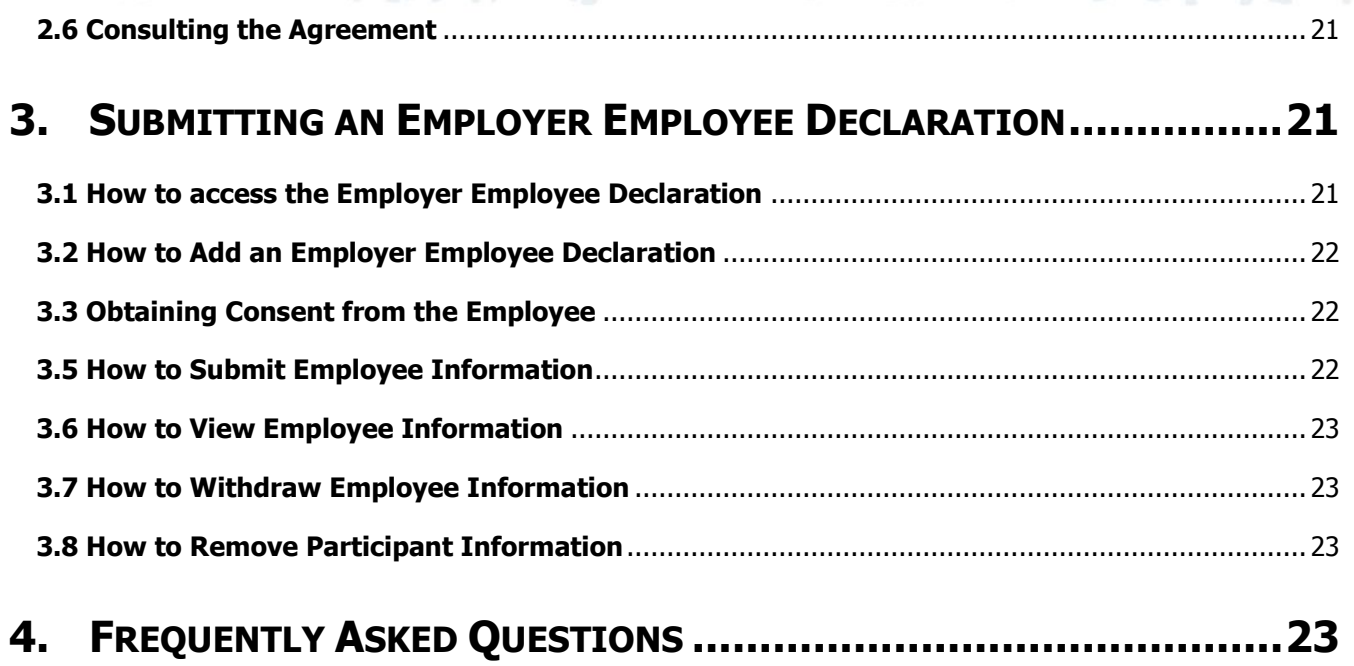

#### Page 3

# <span id="page-3-0"></span>**IMPORTANT THINGS TO REMEMBER**

- **The Grants and Contributions Online System (GCOS) is compatible with the following Web browsers:** Windows Internet Explorer 9, Mozilla Firefox and Apple Safari
- **GCOS has a timeout feature.** After 15 minutes of account inactivity, the GCOS will prompt you with a warning that the session is about to expire.
- **Upload Restrictions:** Each document uploaded to the GCOS cannot exceed 15MB in size; however there is no limit to how many documents can be uploaded.
- **Contact Us:** Technical and non-technical questions can be submitted directly to the GCOS team using the "Contact Us" feature located at the bottom left of every screen.
- **Automated correspondence will be sent by the system.** To prevent e-mails from being accidently sent to your junk/trash folder by your systems spam filter, please add the following e-mail address to your contacts: [no-reply-aucune-reponse@hrsdc-rhdcc.gc.ca.](mailto:no-reply-aucune-reponse@hrsdc-rhdcc.gc.ca)
- **Creation of a GCOS account.** If you need help creating a GCOS account, please consult the [User Guide:](https://www.canada.ca/en/employment-social-development/services/funding/gcos/userguide/register-account.html)  [Account Registration,](https://www.canada.ca/en/employment-social-development/services/funding/gcos/userguide/register-account.html) call the Employer Contact Center at 1-800-367-5693 or email to the GCOS team at [NA-](mailto:NA-GCOS-SELSC-GD@hrsdc-rhdcc.gc.ca)[GCOS-SELSC-GD@hrsdc-rhdcc.gc.ca.](mailto:NA-GCOS-SELSC-GD@hrsdc-rhdcc.gc.ca)

# <span id="page-3-1"></span>**1. SUBMITTING A CANADA SUMMER JOBS APPLICATION**

### <span id="page-3-2"></span>**1.1 HOW TO ACCESS THE CANADA SUMMER JOBS APPLICATION**

You will be required to go through a series of screens before starting your Canada Summer Jobs (CSJ) application:

- Enter your username and password.
- Click "Continue".
- Click on your organization's name on the " $My$  Organization(s)" screen.
- Click on "Gs & Cs Online Services".
- Click on your business legal name on the "*Business List*" screen.
- The CSJ Call for proposal will be displayed in the "*Open Call for Proposal*" table (Figure 1).
- Click on "Apply".

**Figure 1 – Accessing the CSJ application**

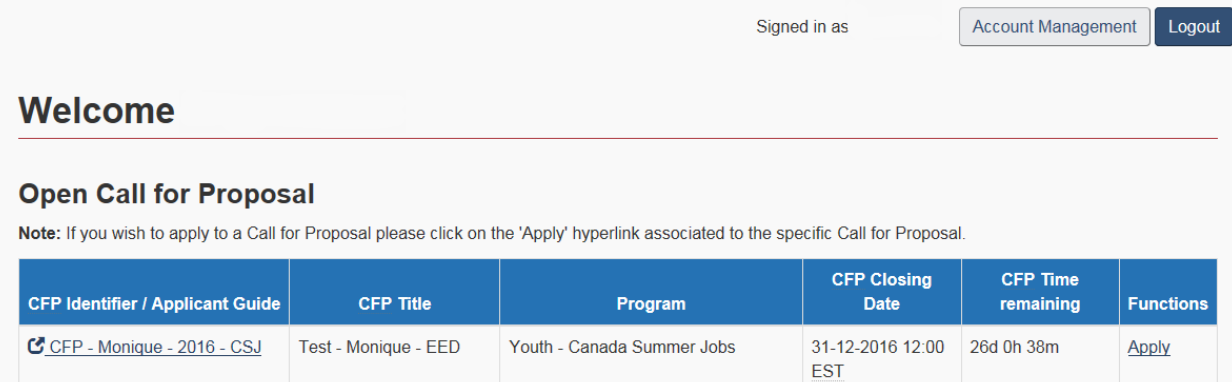

#### <span id="page-4-0"></span>**1.1.1 RETURNING TO AN ALREADY STARTED APPLICATION**

If you have started an application however did not have time to finish it, you can return to the already started application by using the Edit function. It can be found in the "Functions" column on the "Application and Projects" screen (Figure 2) which can be accessed by clicking the "View List of Applications and Project" link.

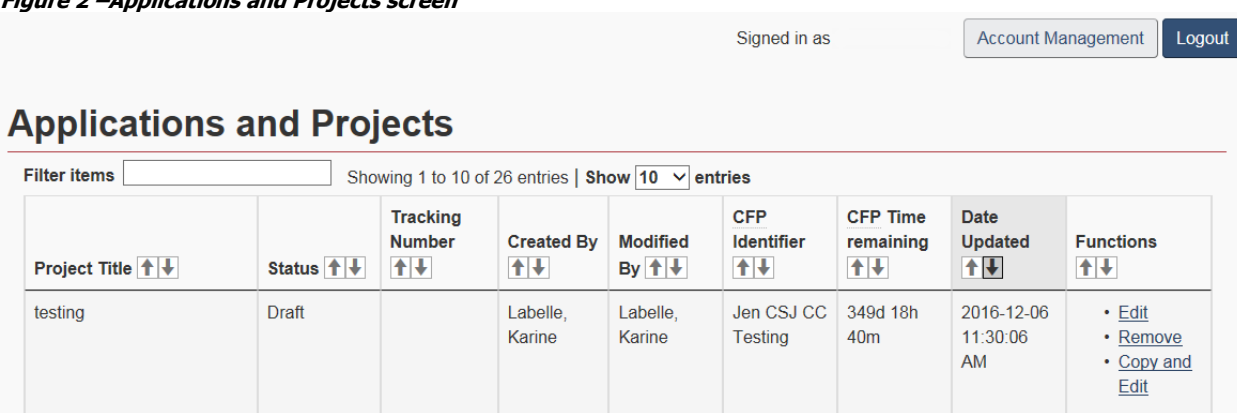

### <span id="page-4-1"></span>**1.1.2 COPY AND EDIT AN OLD APPLICATION**

The "Copy and Edit" function allows for the quick creation of a new application based on the content of an existing application. This function can be found in the "Functions" column on the "Application and Projects" screen (Figure 2).

#### <span id="page-4-2"></span>**1.1.3 CREATING A NEW APPLICATION**

**Figure 2 –Applications and Projects screen**

Once the "Apply" link is clicked in the CFP table, you will be directed to the "Program Selection" screen (Figure 3).

- The "Program Group" and "Program" will be pre-populated.
- A link to the Program Guidelines is available to help you answer program specific questions.
- Enter a brief and descriptive project title that will help you identify your project easily.
- Enter the number of full-time employees working in Canada.
- Click "Save".

**Figure 3 – Program Selection screen**

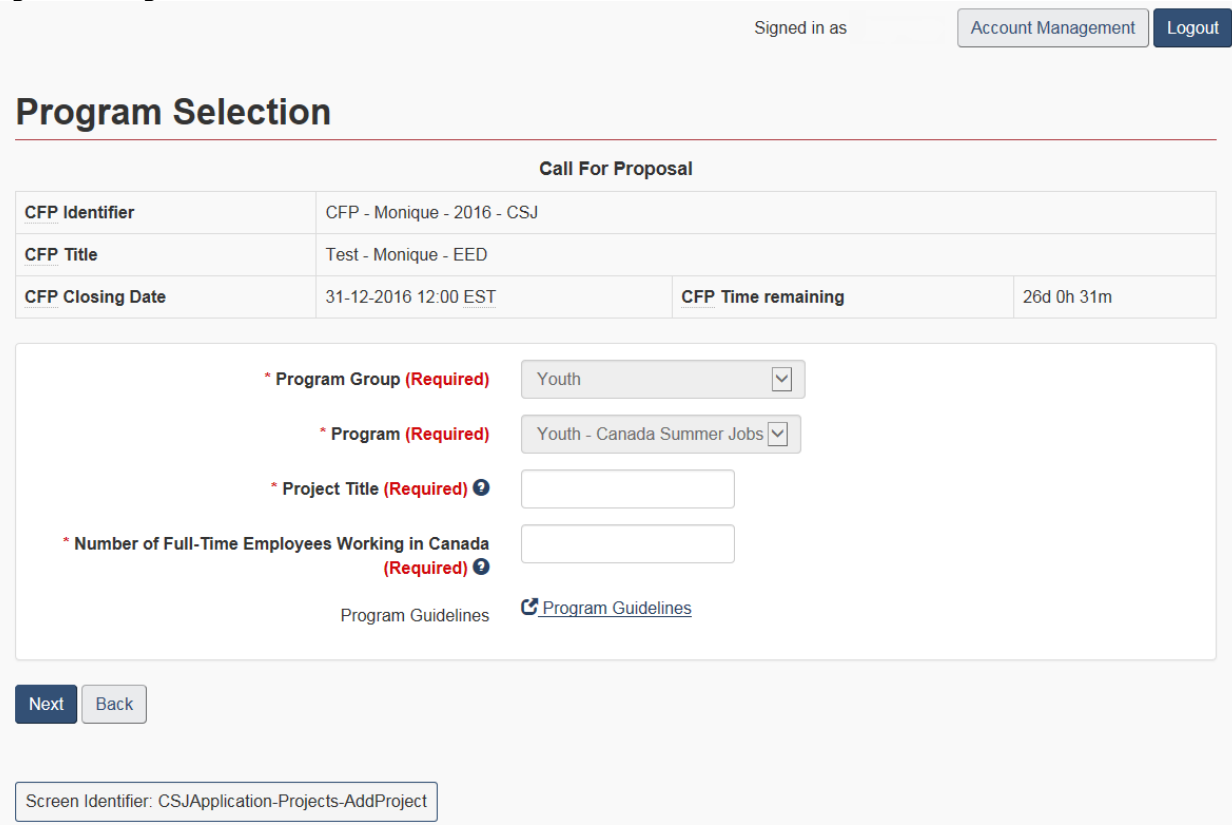

# <span id="page-5-0"></span>**1.2 MAILING ADDRESS SCREEN**

The "Mailing Address" screen (Figure 4) is used to select the mailing address specific to this application. All correspondence will be sent to this address, including any payments. To add a mailing address:

- Click on "Account Management" at the top right of the screen.
- Click "My Organizations" under the Professional Profile section.
- Click on the organization's name for which you want to add a mailing address.
- Click on "*Manage Addresses*" in the Manage Organization section under Options.
- Click on "Add Address".
- Once saved, the address will be displayed on the "Mailing Address" screen.

**Figure 4 - Mailing Address screen**

Signed in as

Account Management | Logout

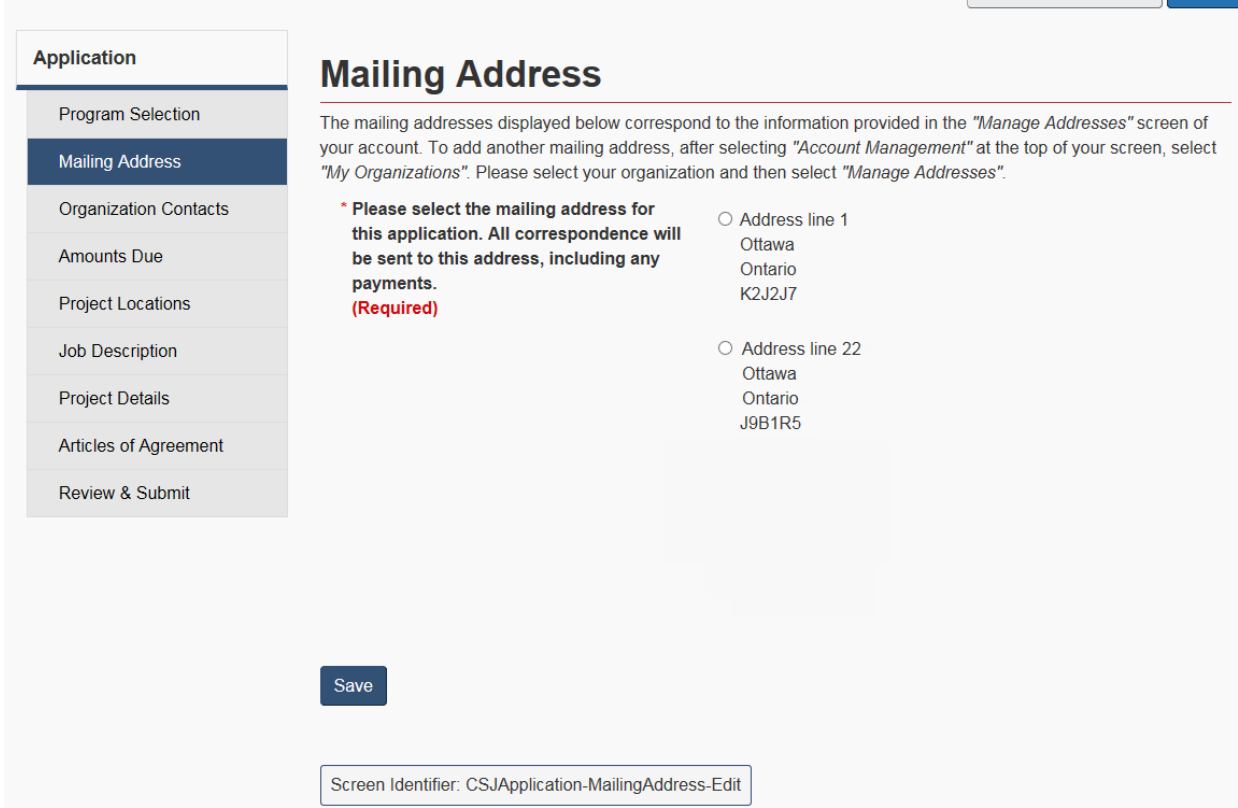

# <span id="page-6-0"></span>**1.3 ORGANIZATION CONTACTS SCREEN**

The "Organization Contacts" screen (Figure 5) is used to add contacts for this application.

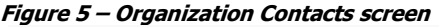

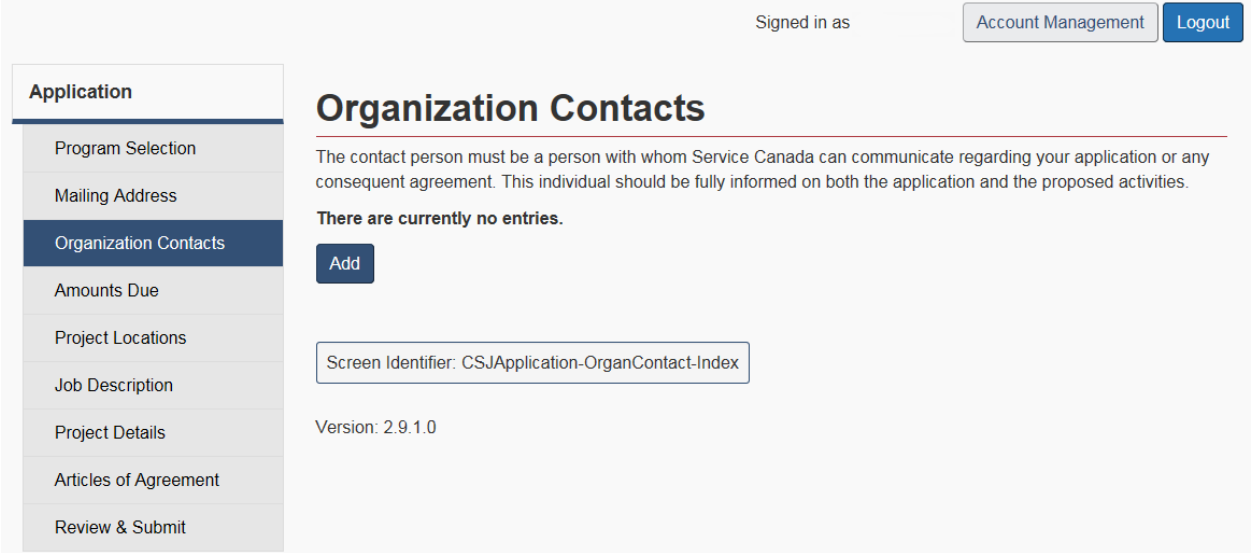

Clicking the "Add" button will direct you to the "Contact Details" screen. You may edit or remove the contacts at any time. However, you must have a main application contact at all times.

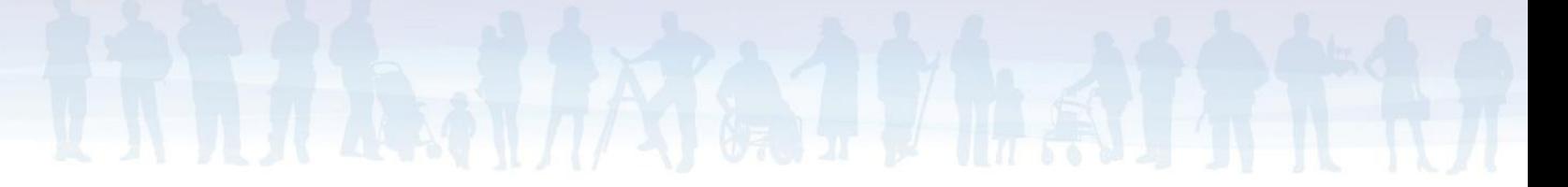

# <span id="page-7-0"></span>**1.4 AMOUNTS DUE SCREEN**

The "Amounts Due" screen (Figure 6) is used to declare any amounts your organization owes to the Government of Canada.

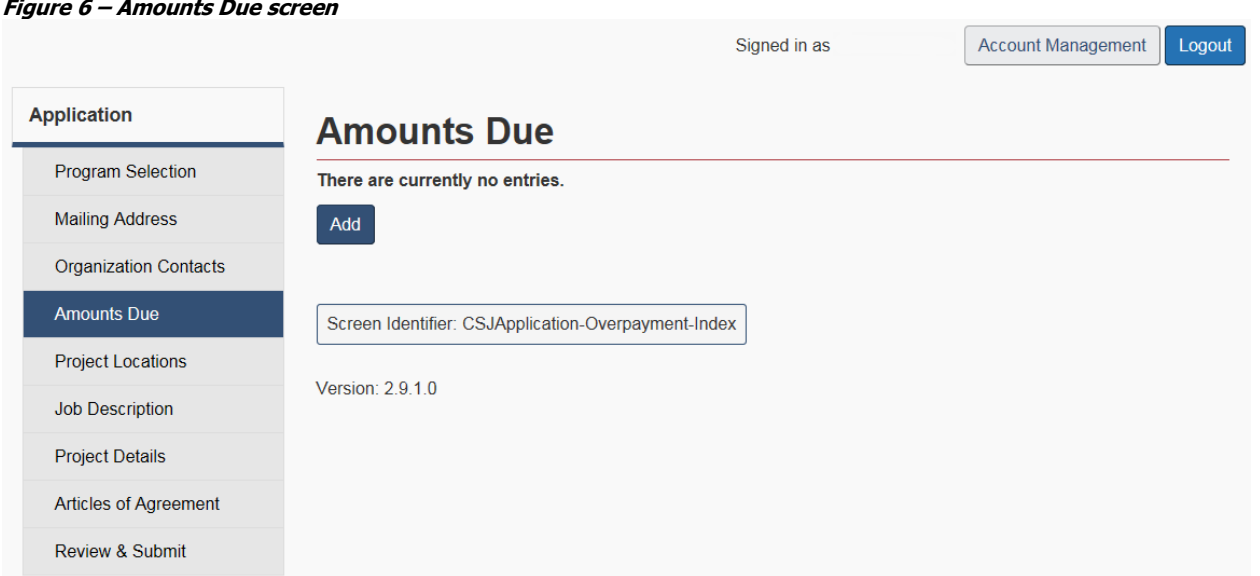

Clicking the "Add" button will direct you to the "Amounts Due Details" screen. You may edit or remove the amounts due at any time.

# <span id="page-7-1"></span>**1.5 PROJECT LOCATION SCREEN**

The organization mailing address will appear by default as the main location of the proposed activities in the "Project Locations" screen (Figure 7).

**Figure 7 – Project Locations screen**

Signed in as

Account Management Logout

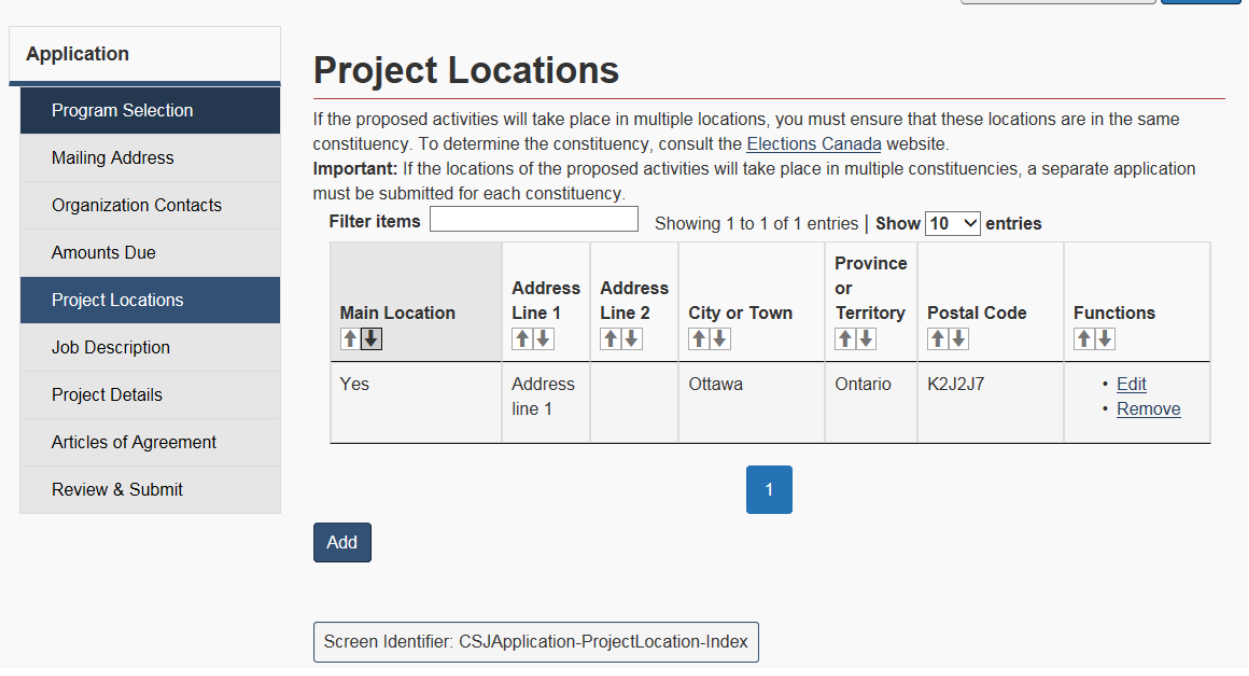

Clicking the "Add" button will direct you to the "Locations Details" screen. You may edit or remove the proposed locations of the activities at any time. However, there can only be one main location.

# <span id="page-8-0"></span>**1.6 JOB DESCRIPTION SCREEN**

The "Job Description" screen (Figure 8) will allow you to enter the proposed jobs, in order of priority.

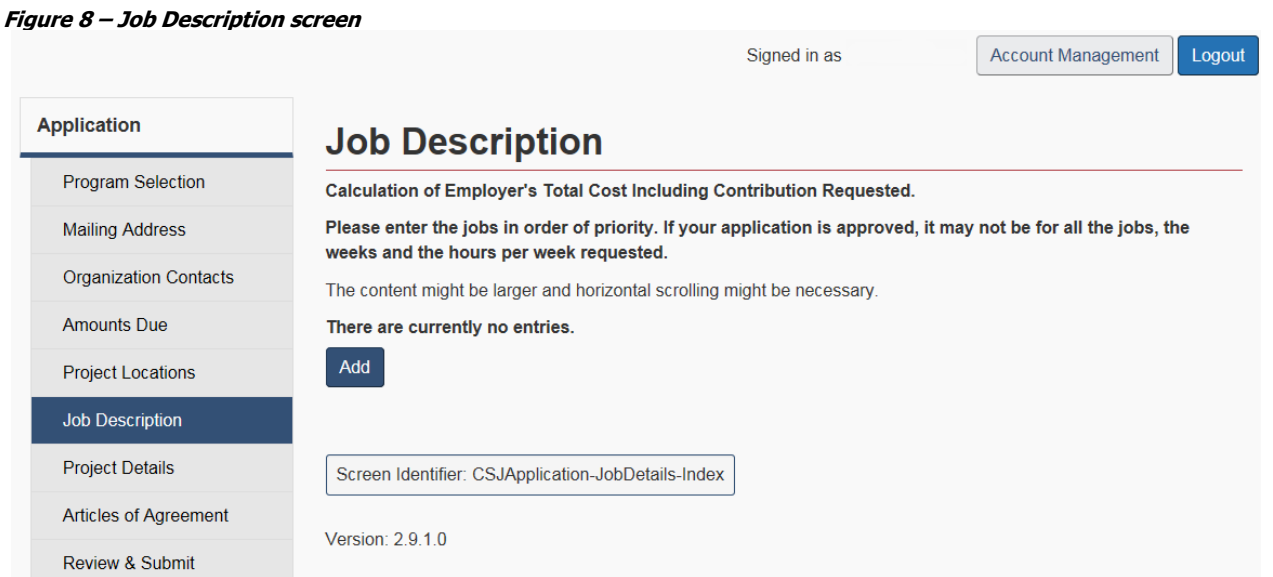

You may edit or remove the proposed jobs at any time. You will be required to scroll horizontally to access these functions. Clicking the "Add" button will direct you to the "Job Details" screen (Figure 9).

**Figure 9 – Job Details screen**

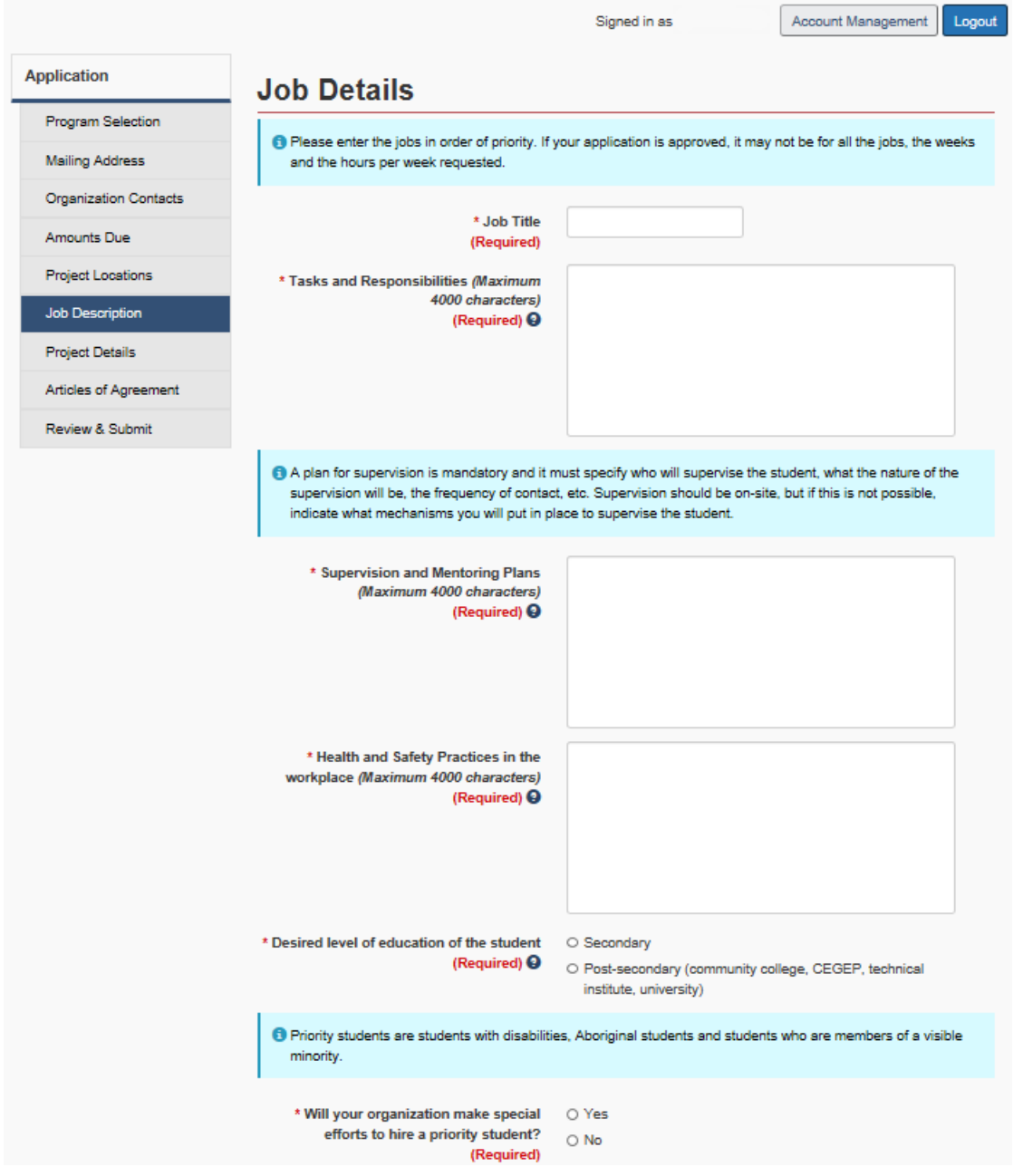

The description of the tasks and responsibilities of the job must clearly reflect how it supports the provision of one or more of these services. \* The tasks and responsibilities of this job  $\Box$  not applicable  $\frac{1}{2}$  This applicable<br>support the provision of services in the  $\Box$  to persons with disabilities local community □ to newcomers to Canada (including Syrian Refugees)  $(Required)  $\Theta$$ □ to Aboriginal peoples  $\Box$  to members of a visible minority  $\Box$  to persons who are homeless or street-involved  $\square$  to other groups with social or employment barriers including literacy and numeracy  $\Box$  to children or youth  $\Box$  to seniors  $\Box$  related to environmental protection  $\Box$  related to crime prevention  $\square$  related to public health or safety  $\square$  related to cultural development or historical preservation (including Canada's 150th anniversary of Confederation) The local priorities that have been established for the constituency in which the proposed activities will take place can be found on the Service Canada website. \* Does this job support a local priority? O Yes (Required) <sup>O</sup>  $\bigcirc$  No \* Number of Students requested for this job (Required) 盖 \* Anticipated Start Date (YYYY-MM-DD) (Required) <sup>(2)</sup> \* Number of Weeks requested (Required) <sup>O</sup> \* Number of Hours per week (Required) <sup>O</sup> \* Hourly wage rate to be paid to a student (Required) @ \* Hourly Wage Requested from ESDC (Required) <sup>O</sup> \* Do you wish for Service Canada to O Yes reimburse the Mandatory Employment  $\circ$  No Related Costs (MERCs)? (Required) @ Save Save and Add New Cancel Screen Identifier: CSJApplication-JobDetails-Add

### <span id="page-11-0"></span>**1.6.1 DESIRED LEVEL OF EDUCATION OF THE STUDENT FIELD**

experience? <sup>O</sup>

If you select "Post-secondary" as the desired level of education of the student in the "Job Details" screen, the following field (Figure 10) will appear.

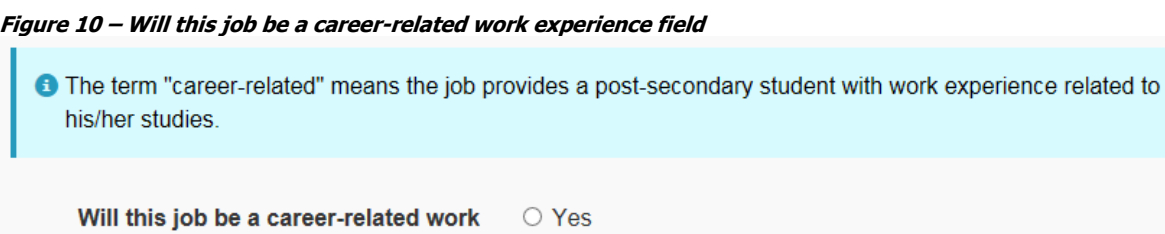

 $\circ$  No

If you select "Yes" when asked if the job will be a career-related work experience, the following field (Figure 11) will appear.

**Figure 11 – Name the field of academic study and demonstrate how the field related to the job field**

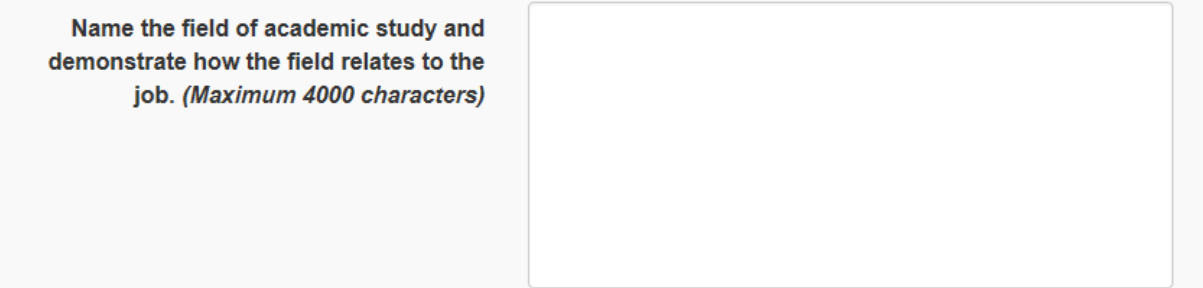

### <span id="page-11-1"></span>**1.6.2 WILL YOUR ORGANIZATION MAKE SPECIAL EFFORTS TO HIRE A PRIORITY STUDENT FIELD**

If you select "Yes" when asked if the organization will make special efforts to hire a priority student in the "Job Details" screen, the following fields (Figure 12) will appear.

#### **Figure 12 – Additional fields related to the hiring of priority students**

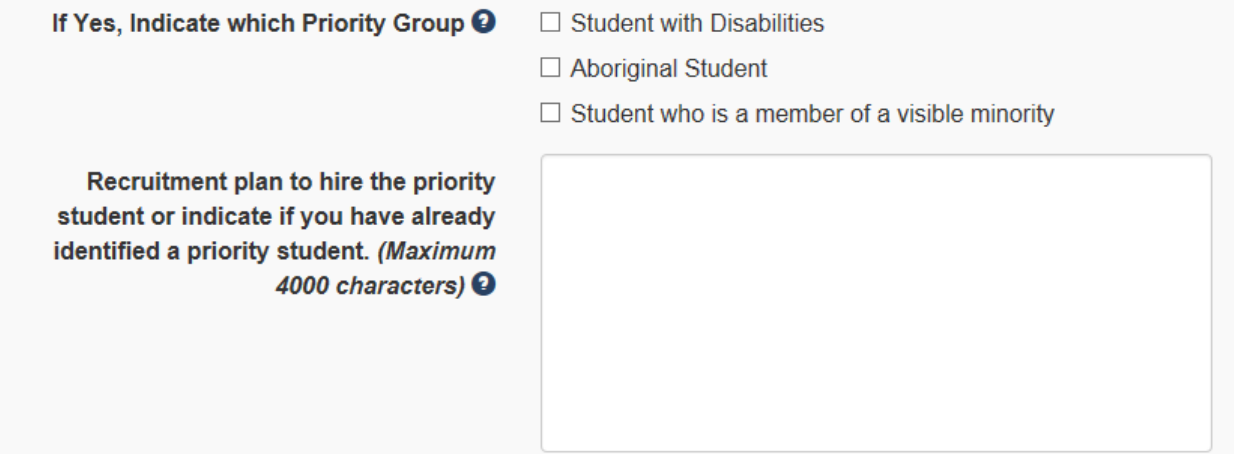

# <span id="page-12-0"></span>**1.6.3 DOES THIS JOB SUPPORT A LOCAL PRIORITY FIELD**

If you select "Yes" when asked if the job supports a local priority in the "Job Details" screen, the following field (Figure 13) will appear.

#### **Figure 13 – Indicate which local priority field**

Indicate which local priority (Maximum 300 characters)

# <span id="page-12-1"></span>**1.6.4 DO YOU WISH TO GET REIMBURSED FOR MANDATORY EMPLOYMENT RELATED COSTS FIELD**

If you select "Yes" when asked if the organization wishes to be reimbursed for Mandatory Employment Related Costs (MERCs) in the "Job Details" screen, the following field (Figure 14) will appear.

**Figure 14 – MERCs requested field**

**MERCs requested** 

### <span id="page-12-2"></span>**1.7 PROJECT DETAILS SCREEN**

The "Project Details" screen (Figure 15) allows you to provide further details on the project's activities and location.

**Figure 15 – Project Details screen**

Signed in as

Account Management

Logout

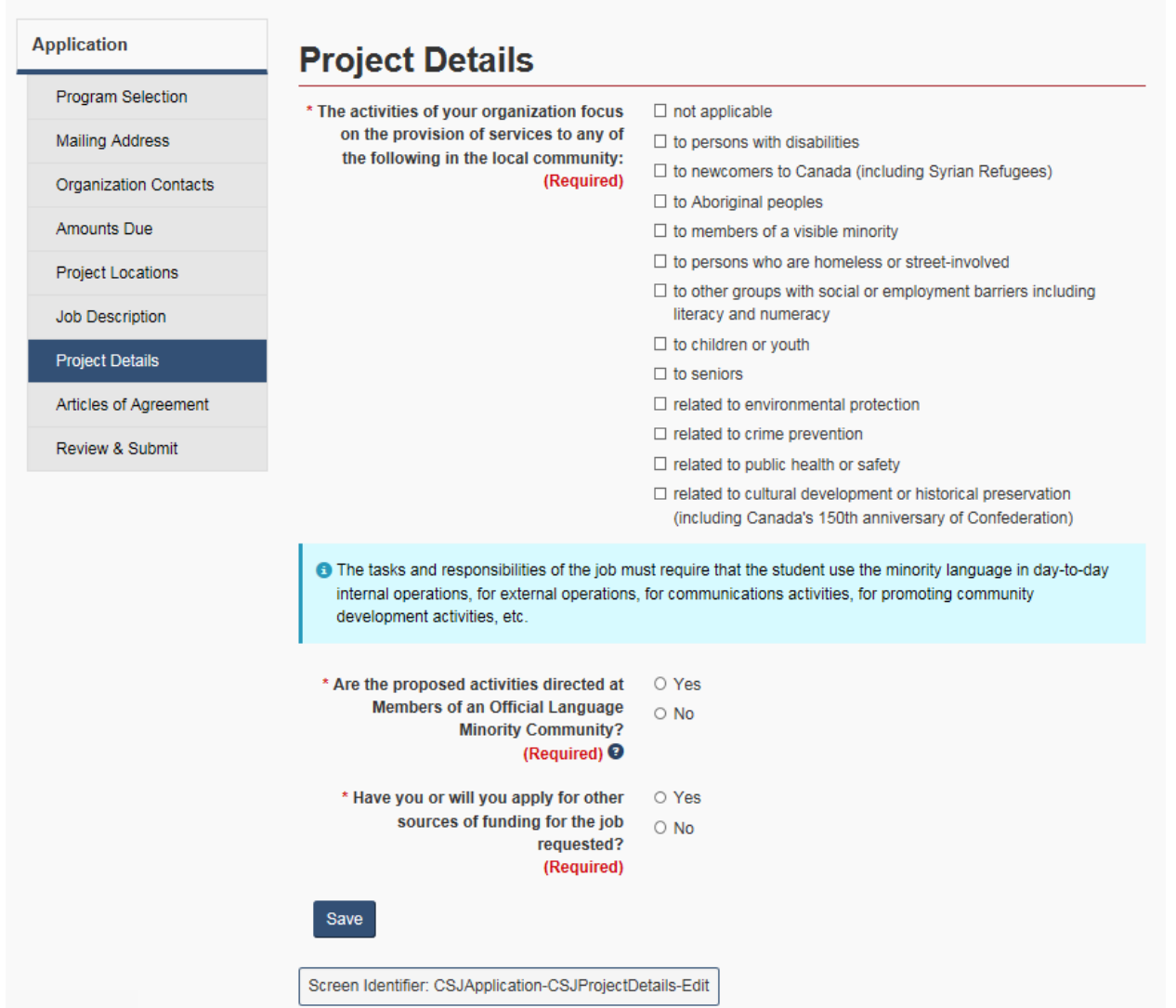

# <span id="page-13-0"></span>**1.7.1 WILL YOU REQUIRE AN ADVANCE PAYMENT FIELD**

If your organization is not-for-profit, the following field (Figure 16) will appear as the first question in the "Project Details" screen.

**Figure 16 – Will you require an advance payment to pay the student should your application be approved field**

\* Will you require an advance payment to ○ Yes pay the student should your application  $\bigcirc$  No be approved? (Required) <sup>O</sup>

# <span id="page-13-1"></span>**1.7.2 HAVE YOU OR WILL YOU APPLY FOR OTHER SOURCES OF FUNDING FIELD**

If you select "Yes" when asked if the organization will apply for other sources of funding for the job requested in the "*Project Details*" screen, the following field (Figure 17) will appear.

**Figure 17 – Are you requesting more than \$100,000 in funding for this project field**

\* Are you requesting more than \$100,000  $\circ$  Yes in funding for this project?  $\bigcirc$  No (Required)

# <span id="page-14-0"></span>**1.7.3 ARE YOU REQUESTING MORE THAN \$100,000 IN FUNDING FOR THIS PROJECT FIELD**

If you select "Yes" when asked if the organization is requesting more than \$100,000 in funding for this project in the "*Project Details*" screen, the following fields (Figure 18) will appear.

**Figure 18 – Additional fields related to other sources of funding**

#### **C** Please review Articles 8.1 to 8.3 of the Canada Summer Jobs Articles of Agreement.

8.0 OTHER SOURCES OF FUNDING

Sections 8.2 and 8.3 only apply where the contribution is in excess of \$100,000.

[Option 1 - where the funding from Canada is the only source of financial assistance- Cross out if not applicable]

8.1 The Employer declares that the contribution provided under this Agreement is the only financial assistance for the Job(s) it has received or expects to receive from any level of government (federal, provincial or municipal) or from any other source.

#### [Option 2 - where there are other sources of financial assistance - Cross out if not applicable]

8.1 The Employer declares that it has received or is entitled to receive the following financial assistance for the Job (s) from other sources:

 $1.$  $$$ from

8.2 The Employer will inform Canada promptly in writing of any additional financial assistance to be received for the Job(s) other than that referred to in section 8.1.

8.3 Where the Employer receives any additional financial assistance for the Job(s) other than the financial assistance referred to in section 8.1, Canada may, in its discretion, reduce its contribution by such amount as it considers appropriate, up to the amount of the additional assistance received, or if Canada's contribution has already been paid, require repayment of such amount. Upon receipt of notice to repay under this section, the Employer agrees to repay the amount as a debt due to Canada.

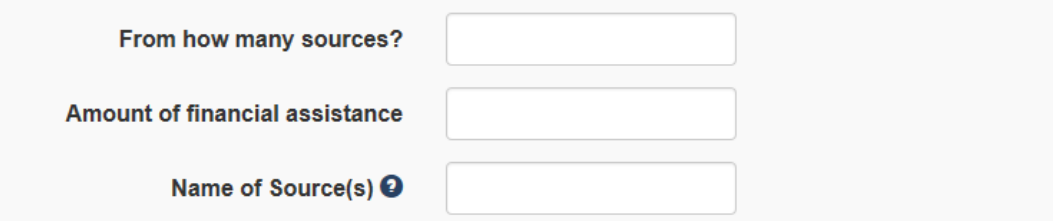

# <span id="page-15-0"></span>**1.8 ARTICLES OF AGREEMENT SCREEN**

The "Articles of Agreement" screen (Figure 19) allows you to review the articles of agreement by clicking on the link.

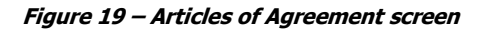

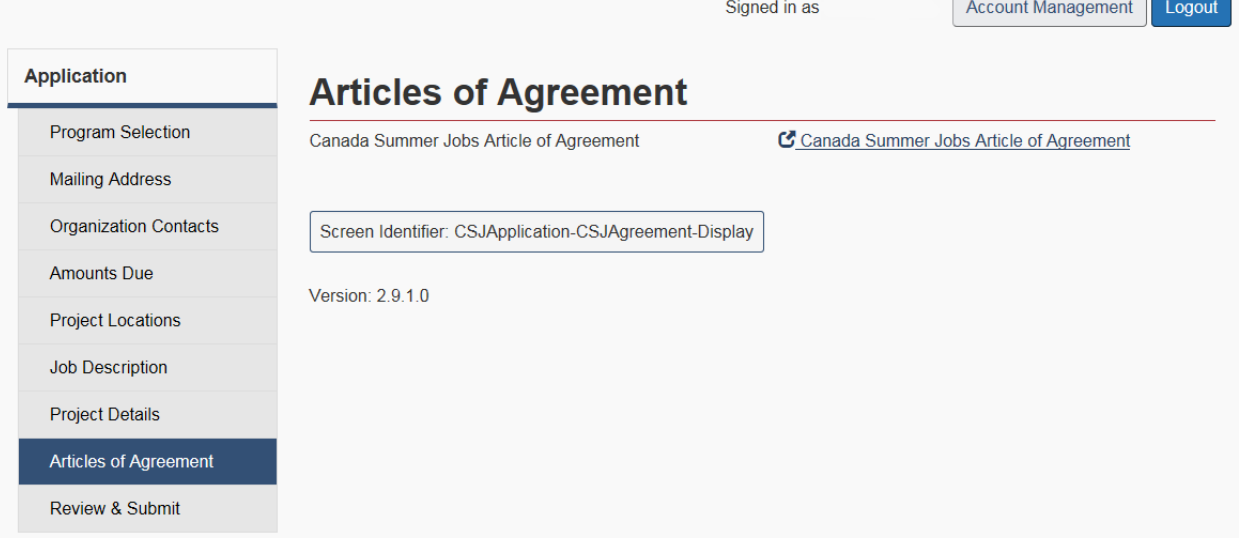

### <span id="page-15-1"></span>**1.9 REVIEW & SUBMIT SCREEN**

The "Review & Submit" screen (Figure 20) is a full summary of all the information entered into the application. It allows you to review and, if necessary, edit information. It also indicates if a mandatory field is not completed by providing an error message at the top of the screen.

**Figure 20 – Review & Submit screen**

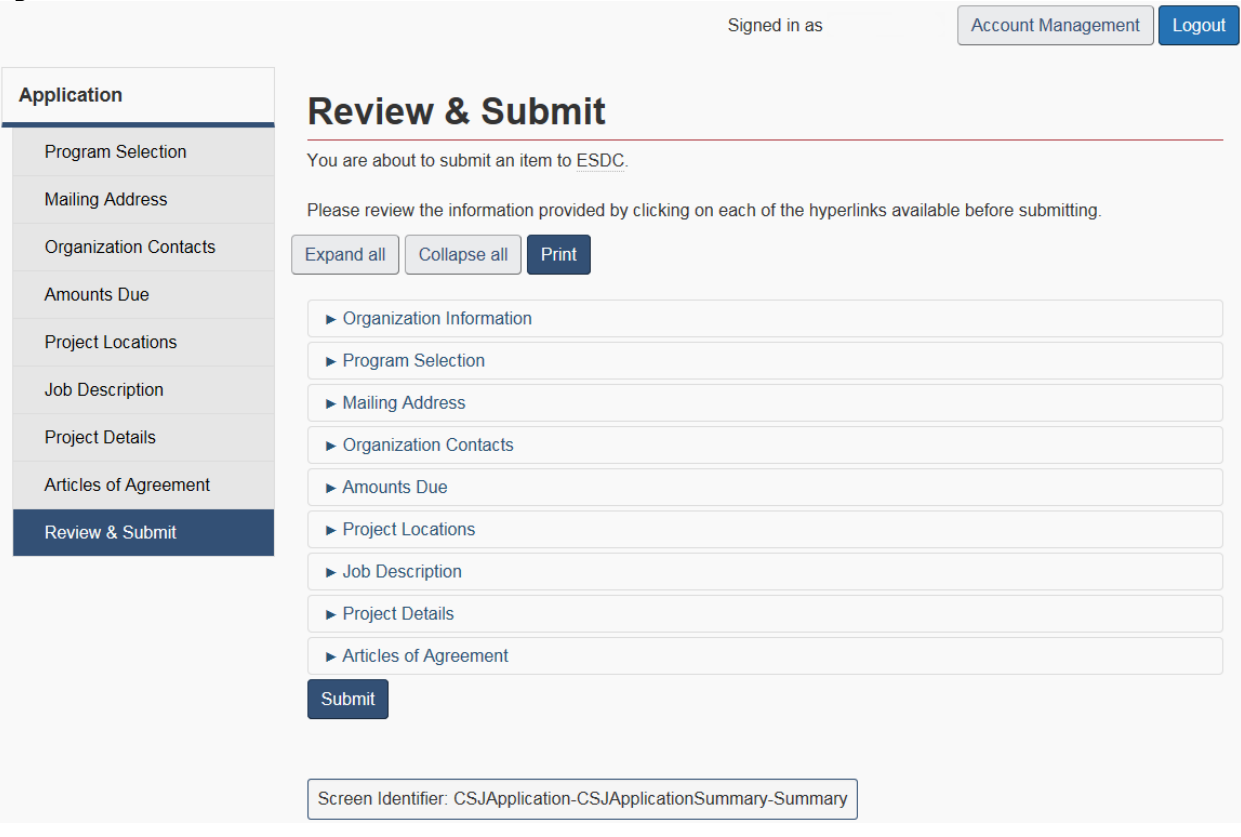

To submit your application, click the "Submit" button and you will be directed to the "Certification- Authority to Sign" screen (see Figures 21 and 22). In order for an application to be eligible, it must be completed by the official representative in accordance with your organization's by-laws or other constituting documents.

The first paragraph displays how many signatures are required to submit an application. If the number of signatories is incorrect, follow the next steps:

- Click on "Account Management" at the top right of the screen.
- Click "Organization Identification" under the Organization Profile section.
- Change the number of signatories required to submit an application.
- Once saved, the number of signatories will be updated on the "Certification- Authority to Sign" screen.

**Figure 21 – Certification – Authority to Sign screen (one signatory required)**

Signed in as

**Account Management** Logout

# **Certification - Authority to Sign**

Your organization's Primary Officer has indicated that (1) signatory must agree to and sign the Application on behalf of your organization.

For your information: there must be at least this number of representatives with authorization to submit this item within your organization's account. You can view and edit the number of required signatories by selecting "GCOS Organization Identification" under the "GCOS" menu at the top of the screen. Alternatively, access may be delegated to the appropriate authorized representatives by clicking on "Representatives" under the "GCOS" menu.

The person(s) submitting this form certify (ies) the following

□ I certify that I have all the necessary authorities, permissions and approvals to submit this application on behalf of my organization.

By clicking 'Next' you

- · acknowledge having read the above declarations and being in agreement with their content.
- are hereby signing the Application for Funding that will be submitted to ESDC

Next

Screen Identifier: CSJApplication-CSJApplicationSummary-Declaration

**Figure 22 – Certification – Authority to Sign screen (multiple signatories required)**

Signed in as

```
Account Management
         Logout
```
# **Certification - Authority to Sign**

Your organization's Primary Officer has indicated that (2) signatories must agree to and sign the Application on behalf of your organization.

For your information: there must be at least this number of representatives with authorization to submit this item within your organization's account. You can view and edit the number of required signatories by selecting "GCOS Organization Identification" under the "GCOS" menu at the top of the screen. Alternatively access may be delegated to the appropriate authorized representatives by clicking on "Representatives" under the "GCOS" menu-

#### The person(s) submitting this form certify (ies) the following

□ I certify that I have all the necessary authorities, permissions and approvals to submit this application on behalf of my organization.

By clicking 'Next' you

- · acknowledge having read the above declarations and being in agreement with their content.
- are hereby signing the Application for Funding that will be submitted to ESDC

Advise the following signatories that an action is required:

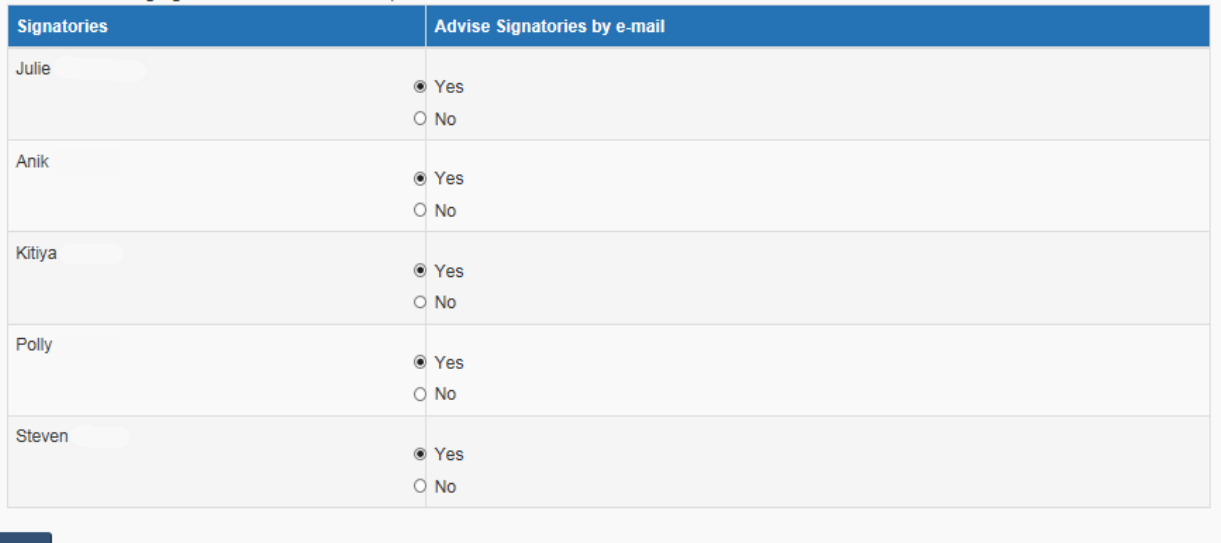

**Next** 

1

#### <span id="page-18-0"></span>**1.9.1 ONE SIGNATORY REQUIRED**

- Check the box to certify your authority.
- Click the "Next" button.
- Answer the security question.
- Click the "Submit" button.
- Once your application has been successfully submitted, a confirmation number will be displayed. That confirmation number will also be sent to the signatories email address.

#### <span id="page-18-1"></span>**1.9.2 MULTIPLE SIGNATORIES REQUIRED**

- Check the box to certify your authority.
- A table of the representative(s) that have been delegated the right to submit an application will be displayed. You will have the option to notify them by email<sup>1</sup>.

<sup>&</sup>lt;sup>1</sup> Representatives will receive an email advising them that an action is required. The project will have a "Pending Signatories" status. They will need to click the "Action" link (in the "Functions" column), review the application and submit it. The last representative to sign the application will obtain a confirmation number and it will be sent to him by email.

- Click the "Next" button.
- Answer the security question.
- Click the "Submit" button.

# <span id="page-19-0"></span>**2. NOTICE OF AGREEMENT READY FOR SIGNATURE**

Following the approval of the submitted application through your GCOS account, each representative that has been assigned the "Submit" responsibilities for "Agreement" will receive an email including instructions on how to electronically sign the agreement.

To view or modify representative responsibilities, you must access the "GCOS" menu available at the top of the screen and select the "Representatives" sub-menu (see Figure 15).

# <span id="page-19-1"></span>**2.1 ACCESS THE AGREEMENT**

Once you have selected your business, you must click the "View List of Applications" link available on the "Welcome" screen which will bring you to the "Applications and Projects" screen. To access the "Agreement" in GCOS, you must locate the project that has a "Ready to Sign" status and click on the function "Sign Agreement". Once you have reached the "Agreements" screen, two options will be available to you:

- 1- View: allows you to view a draft version of the agreement
- 2- Sign: initiate the e-signature process

The "Agreement" screen provides a summary of all the agreements that have been signed for that specific project. The first column provides you with an "Identifier" which is a digital number that can also be viewed on the top right corner of the agreement and referred to as the Agreement ID. This number will ensure that the agreement you sign is also the one that was sent by your assigned Program Delivery Staff. Each agreement has its own identifier. If the identifier in the table on the "Agreement" screen is different than the one on the .pdf version of the agreement, please contact your responsible Program Delivery Staff.

# <span id="page-19-2"></span>**2.2 SIGNATURE PROCESS**

There are only two functions available on the "*Agreements*" screen. You can generate a .pdf version of the agreement by using the function "View" prior signing the agreement or after you have signed the agreement. You can initiate the signature process by using the "Sign Agreement" function.

When using the "*Sign Agreement*" function, you will be directed to the "*Review & Sign*" screen where basic project information will be presented at the top of the screen. You will be presented with a table of the requested information and the approved information to allow you to view any changes prior to signing your agreement. The agreement clauses and all the details can be viewed by clicking on the link to the document at the bottom of the screen. To generate the agreement, you must have the free downloadable software Adobe Acrobat Reader. The .pdf document will be accessible at any time in your GCOS account.

You can view the list of signatories with the authority to sign agreement at the bottom of the screen by expanding the "*Signatories*" section. This section will display how many signatures are required to sign an agreement, as identified by the Primary Officer when the organization account was created as well as how many signatures have been captured to date. When signatures have been captured, it will display who and when the person signed the agreement.

# <span id="page-19-3"></span>**2.3 DECLINING THE AGREEMENT**

After reviewing the agreement, you may determine that your organization will not pursue the agreement. In order to communicate this information to the Department, you can use the "*Decline Agreement*" button. Once you click on that button, you will be asked to confirm your decision. By clicking "Yes", a message indicating that Service Canada will be contacting you shortly to discuss your decision will be provided. By clicking "No", you will be brought back to the "Review & Sign" screen.

# <span id="page-20-0"></span>**2.4 SIGNING THE AGREEMENT**

After reviewing the agreement and determining that your organization will pursue the agreement, you will be required to sign the agreement. You must click "Sign Agreement" on the "Review & Sign" screen. When the organization account was set up, the Primary Officer identified how many signatures were required to sign an agreement. The number of signatories is identified at the top of the "Certification – Authority to Sign" screen. The number of signatories cannot be updated after the signature process has been initiated.

The "Certification – Authority to Sign" screen is only accessible for users that have the right to sign the agreement. Users can advise other signatories by e-mail to sign the agreement if desired.

The "Security Question/Acceptance of Agreement" screen provides an additional security step prior to finalizing the official legal signature of the agreement. Only the user knows the answers to the security questions created when the account was set up. By clicking "*I Accept*", you are signing the Agreement and are agreeing on behalf of your organization to be bound by the Agreement.

### <span id="page-20-1"></span>**2.5 CONFIRMATION OF AGREEMENT SIGNATURE**

When more than one signature is required, the first signatory will receive a confirmation that his/her signature has been captured. He will also be informed that the agreement, signed by all required signatories, will be returned to the Department only once all the signatories have completed the required steps.

When the other signatories access the "Review & Sign" screen, they can view who has already sign the agreement by expanding the "*Signatories*" section.

The confirmation message will provide a confirmation number for reference to the last signatory or when only one signature is required. Once the tracking number is received, the agreement is successfully returned to the Department.

# <span id="page-20-2"></span>**2.6 CONSULTING THE AGREEMENT**

In order to view a copy of **the signed agreement** the following steps must be completed:

- Log in your account;
- Access the "*View Applications and Projects*" screen;
- Locate your active project and select "Manage Agreement" under the Functions column.

You will then be able to use the "View" function to generate a .pdf version of the agreement. The document will have the watermark "Copy only – electronic version" and will also allow you to view who signed the agreement on behalf of your organization and the delegate on behalf of the Department.

# <span id="page-20-3"></span>**3. SUBMITTING AN EMPLOYER EMPLOYEE DECLARATION 3.1 HOW TO ACCESS THE EMPLOYER EMPLOYEE DECLARATION**

<span id="page-20-4"></span>Once you have successfully logged in, in order to access the "*Employer Employee Declaration*" section, you will be required to go through a series of screens:

- Enter your Username and Password
- Click "Continue"
- Click on your "Organization Name"
- Click on "*Gs & Cs Online Services*"
- Click on your business legal name on the "*Business List*" screen
- Click on "*View List of Applications and Projects"*

Only projects that have an "Active" status will have the function "Manage" that allows the organization to submit project management items including Employer Employee Declarations (EED).

To enter an EED, you will be required to click on "*Manage*" in the Functions column.

### <span id="page-21-0"></span>**3.2 HOW TO ADD AN EMPLOYER EMPLOYEE DECLARATION**

The "*Employer Employee Declaration*" screen is the starting place to add or edit employee information for a specific project. This screen will provide you a listing of all the employees you have entered and/or submitted to the Department for the selected project using GCOS as well as display their status.

The "Add" button will direct you to the "*Employer Declaration*" screen where the employee record can be established and related information captured.

**PLEASE NOTE: You will only be able to update employee information once the status is "Eligible",** By default, the information ON THE EMPLOYEE EMPLOYER DECLARATION SCREEN is sorted by the latest "Date Updated" column. When you click on any of the header title, you will be able to sort the information in an A-Z format. When you click again, the format will change to Z-A.

# <span id="page-21-1"></span>**3.3 OBTAINING CONSENT FROM THE EMPLOYEE**

Before capturing any personal information on the "Employer Declaration" screen, you are **required** to first download and have the employee complete and sign the "Consent form" available at the top of the screen. This form ensures the employee understands and consents to the sharing of their personal information with the Department. Furthermore, this form is used to capture the employee's information that is required on the "Employer Declaration" screen.

The GCOS will prevent the capturing of information until you have explicitly certified that the employees consent has been obtained and will be kept on file. As such, once the employee has completed and signed the consent, you will be able to click on the checkboxes, which will allow you to capture the details as provided by the employee on the consent form.

#### **3.4 How to Capture Employee Details**

Once the consent has been captured, you will be able to complete the first section to verify the eligibility of the employee (see Figure 26). The "Validate" button will verify the basic eligibility criteria for the employee and once successful will allow you to complete the remaining questions.

Once the information has been saved, you will be directed back to the "Employer Employee Declaration" summary screen where the status of the employee will be set to "*Draft*". In order to submit the information to the Department, you will be required to use the "Edit" function and access the "Review and Submit" screen from the left side menu. If you log out of GCOS, when you return, you will be able to use the function "*Edit*" to continue editing and submit the employee information into the Department.

### <span id="page-21-2"></span>**3.5 HOW TO SUBMIT EMPLOYEE INFORMATION**

Only users that have the "Submit" right for Participants in the "Representatives Details - Responsibilities" screen will be able to access this screen and complete the declarations.

The "Confirmation" screen will provide you with a tracking number for reference that will also be available on the "*Employer Employee Declaration*" screen.

### <span id="page-22-0"></span>**3.6 HOW TO VIEW EMPLOYEE INFORMATION**

The "View" function on the main "*Employer Employee Declaration*" screen will direct you to the "*Employer* Declaration" screen where you will be able to view the submitted employee information in read-only format only.

### <span id="page-22-1"></span>**3.7 HOW TO WITHDRAW EMPLOYEE INFORMATION**

You can withdraw an employee that has already been submitted to the Department. By clicking on the "Withdraw" function, you will be redirected to the "Withdraw Employer Employee Declaration" screen. Make sure to review the details of the employee before clicking the "*Withdraw*" button.

### <span id="page-22-2"></span>**3.8 HOW TO REMOVE PARTICIPANT INFORMATION**

You can remove an employee that hasn't been submitted to the Department or has a status of "Withdrawn". By clicking on the "Remove" function, you will be redirected to the "Remove Employer and Employee Declarations" screen. Make sure to review the details of the employee before clicking the "Remove" button. The "Remove" button will bring you back to the main "Employer Employee Declaration" screen and the participant will no longer appear in the list of existing participants for your project.

# <span id="page-22-3"></span>**4. FREQUENTLY ASKED QUESTIONS**

**1. I already have a GCOS account. Can I use my GCOS account to submit my CSJ application?** Yes. You can use your GCOS account to submit your CSJ application. You can also save your application while creating it, track the status, submit your Employer Employee declarations and payment claims and activity reports. Please refer to section 1.1 of the "User Guide: Canada Summer Jobs" for steps to submit your application.

#### **2. I already have a GCOS account, but I forgot my password or username. Can I regain access to my account?**

Yes. You can regain access to your account by following the steps below:

#### If you are using GCKey:

- Go to the [GCOS web page](https://www.canada.ca/en/employment-social-development/services/funding/gcos.html) and click the "Continue to GCKey" button.
- If you forgot your password, select the "Forgot Your Password?" link.
- If you forgot your username, please refer to [section 1.1.5](https://www.canada.ca/en/employment-social-development/services/funding/gcos/userguide/register-account.html#s1_1_5) of the "User Guide: Account Registration" for steps to recover access to an existing profile.

If you are using Sign-in Partner:

- Go to the [GCOS web page](https://www.canada.ca/en/employment-social-development/services/funding/gcos.html) and select the "Continue to Sign-in Partner" button.
- If you do not remember your password or username, follow the instructions from your Sign-In Partner or financial institution.

#### **3. Is it possible to copy the content of last year's CSJ application into my new application?**

Yes. If you used GCOS to submit last year's CSJ application, it is possible to use the content from last year's application to fill out your new application. Please refer to section 1.1.2 of the "User Guide: Canada Summer Jobs" for steps to copy an old application.